## **20.1 Logging In to the User Portal**

You can connect to FileCloud Server with your web browser by using a link or typing in the address that you have received from your administrator or service provider.

You must have the following 3 pieces of information to access FileCloud:

**FileCloud URL:**

or

or

The URL to your site. For example: <https://myFileCloudTeamSite.FileCloud.com>. Your administrator provides you with this URL.

- **Account:** 
	- Your administrator either**:**
		- $\circ$  provides you with this name
		- $\circ$  gives you permission to create a new account yourself for the first time
		- $\circ$  enables you to use the same name as in your organizational login
- **Password:**

Either:

- your administrator provides you with your password or
- $\circ$  if you have created your own account, you enter a password
- or your administrator enables you to use the same password as in your organizational login

This information may be in your Inbox. Check to see if you received an Invitation or Welcome message from FileCloud.

Enter the URL to access the login screen:

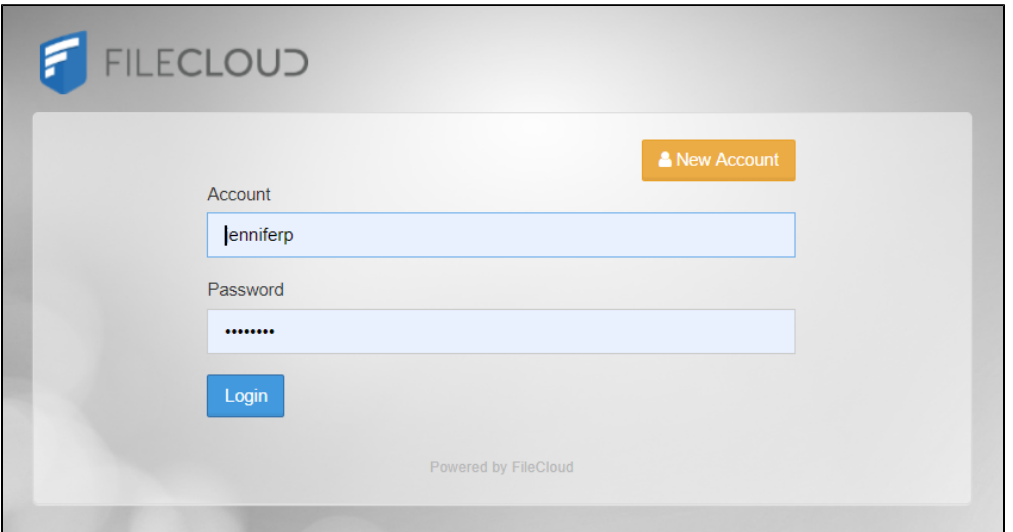

**Also see:**

- [20.1 Creating A New User Account](https://www.filecloud.com/supportdocs/display/2UPD/20.1+Creating+A+New+User+Account)
- [20.1 Reset a Forgotten Password](https://www.filecloud.com/supportdocs/display/2UPD/20.1+Reset+a+Forgotten+Password)